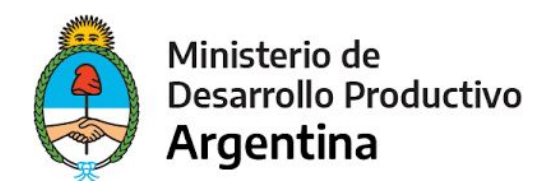

# Instructivo: Inscripción en el Registro Nacional de Parques Industriales

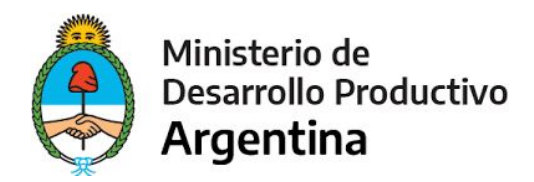

## **ÍNDICE**

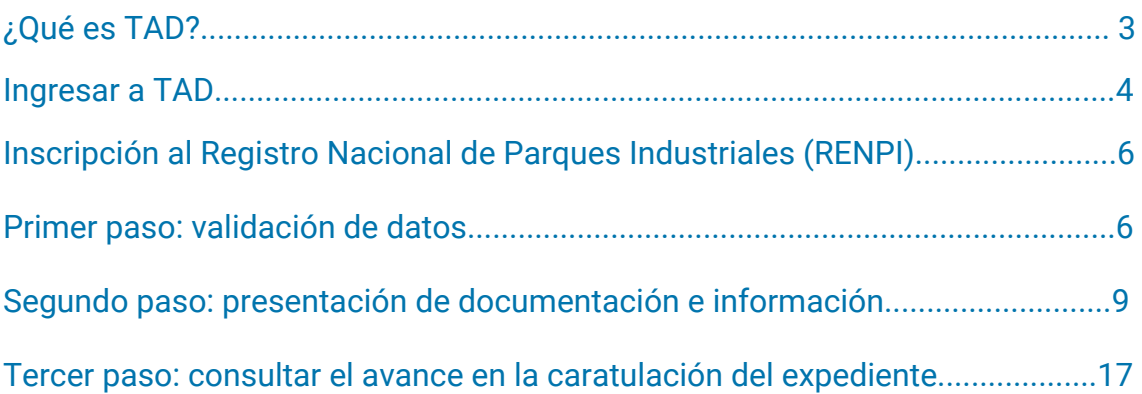

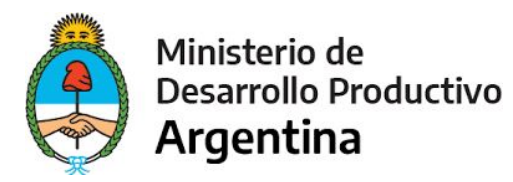

### **Trámites a Distancia (TAD)**

Trámites a Distancia – TAD es una plataforma donde cualquier ciudadano puede realizar su trámite ante organismos públicos nacionales desde la computadora de su casa, oficina y/o dispositivo móvil.

Los trámites son 100% digitales, desde tu dispositivo, sin necesidad de papel ni acudir a un organismo público, y gratuitos, permitiendo ahorrar tiempo y dinero en la gestión de los mismos.

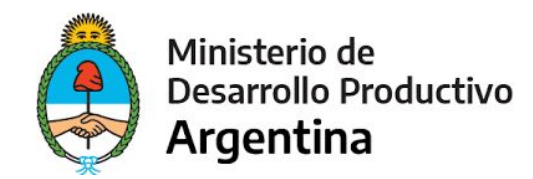

#### **INGRESO A TAD**

Ingresar a TAD [\(https://tramitesadistancia.gob.ar/](https://tramitesadistancia.gob.ar/)) y seleccionar la opción TRÁMITES.

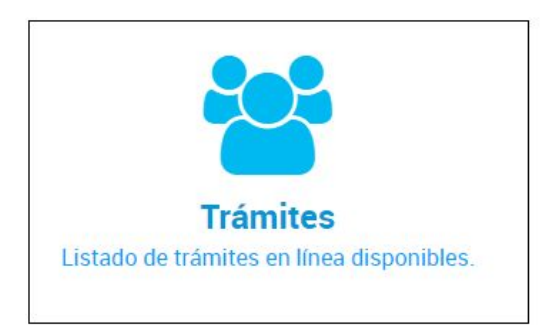

Ingresar el nombre del trámite en cuestión "Inscripción en el Registro Nacional de Parques Industriales"

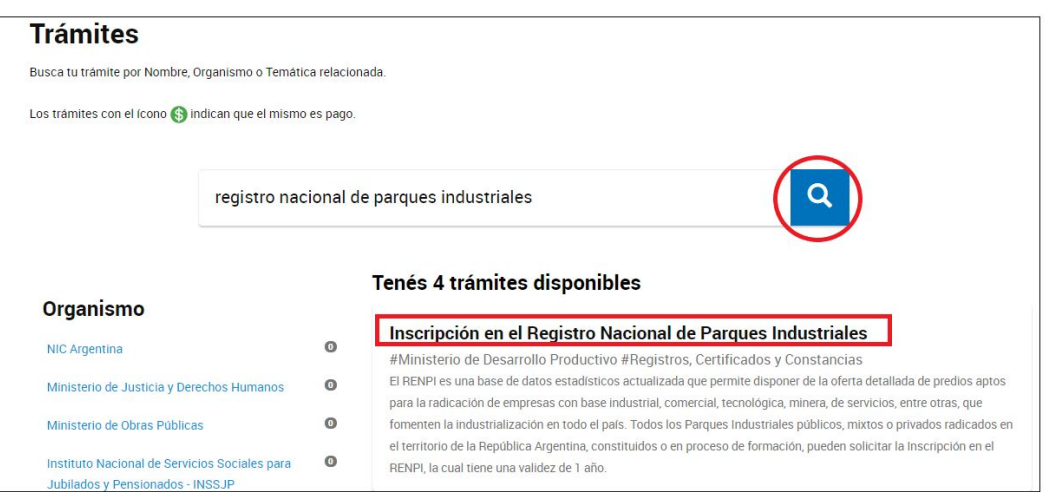

Al seleccionarlo será redirigido a una página donde se detalla la documentación que se le solicitará para completar la inscripción en el Registro Nacional de Parque Industriales (RENPI).

En la parte inferior de la página podrá ingresar mediante el botón AFIP como se ejemplifica en la siguiente imagen.

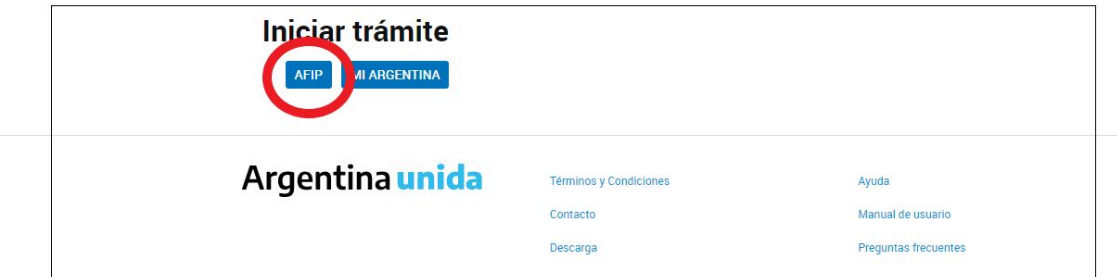

Al seleccionar AFIP se le solicitará el usuario y clave fiscal.

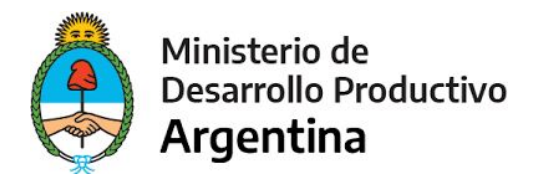

\*Recordar que debe ingresar con el CUIT y la clave fiscal correspondiente:

Parque Industrial Público / Mixto: CUIT de Municipio/ Provincia/ Ente administrador/ Apoderado

Parque Industrial Privado: CUIT de Ente administrador/ Apoderado

#### **SELECCIONE A QUIÉN REPRESENTAR**

Cuando el usuario ingresa a TAD y cuenta con usuarios poderdantes, tendrá la posibilidad de seleccionar a nombre de quién desea operar en la Plataforma.

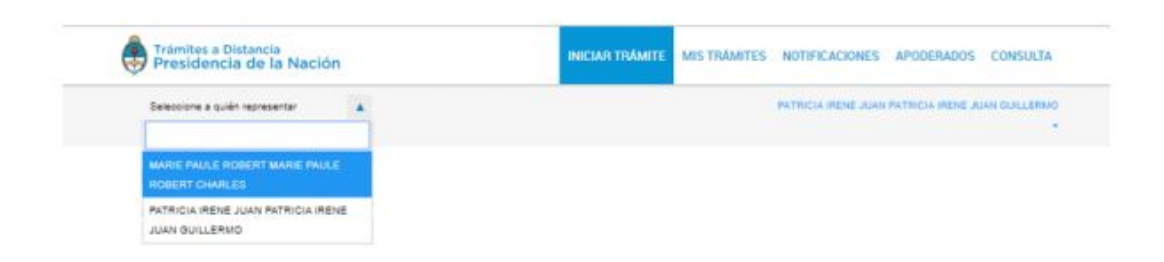

Esta opción estará siempre disponible y podrá modificarla sin necesidad de desloguearse. Arriba, a la izquierda de la pantalla, encontrará la opción Selecciona a quién representar. Al presionar sobre la acción, la Plataforma desplegará las cuentas TAD que le hayan otorgado el poder al usuario. Las cuentas pueden ser Personas Jurídicas o Humanas. El poder se otorgará para iniciar y consultar uno o varios trámites, también para modificar los datos personales, si es que el usuario así lo configura.

Recordar que para ingresar y actuar en representación del Parque Industrial en cuestión deberá ingresar, como se mencionó anteriormente, con el CUIT y la clave fiscal correspondiente:

- Parque Industrial Público / Mixto: CUIT del Municipio/Provincia /Ente administrador/ Apoderado
- Parque Industrial Privado: CUIT Ente administrador/Apoderado

IMPORTANTE: el trámite no debe ser iniciado a título personal; de ser así el mismo carece de validez.

#### **Iniciar Trámite**

En esta solapa el usuario TAD va a acceder al listado de trámites disponibles en la Plataforma, podrá consultar los requisitos e iniciar una nueva solicitud.

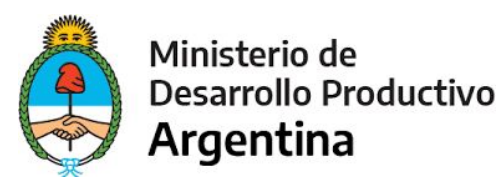

#### **Búsqueda de Trámites**

Desde la solapa Iniciar Trámite el usuario accederá a todos los trámites disponibles en TAD y podrá iniciar un nuevo trámite a su nombre o a nombre de un tercero, siempre que éste lo haya habilitado para tal fin.

Una vez que el usuario ha seleccionado el trámite que desea iniciar y presiona Iniciar Trámite deberá completar tres pasos.

El primero le permite al usuario validar los datos del domicilio especial electrónico.

El segundo paso consta de presentar ante la Administración la documentación e información requerida para el trámite.

Una vez que se confirma el trámite en el Paso 2 con la opción, se procesará el envío de la solicitud.

En el Paso 3 el usuario va a poder consultar el avance en la caratulación del expediente

**INSCRIPCIÓN EN EL REGISTRO NACIONAL DE PARQUES INDUSTRIALES (RENPI)**

**PRIMER PASO: VALIDACIÓN DE DATOS**

**IMPORTANTE: El usuario podrá modificar la información, siempre y cuando NO SE CONFIRME EL TRÁMITE. Una vez confirmado el trámite; sin haber concluido la carga de información se deberá iniciar un nuevo trámite de actualización o modificación según corresponda**.

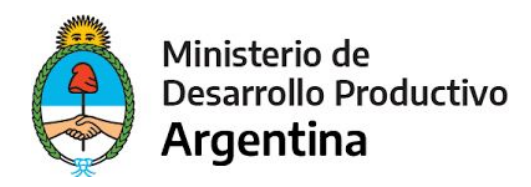

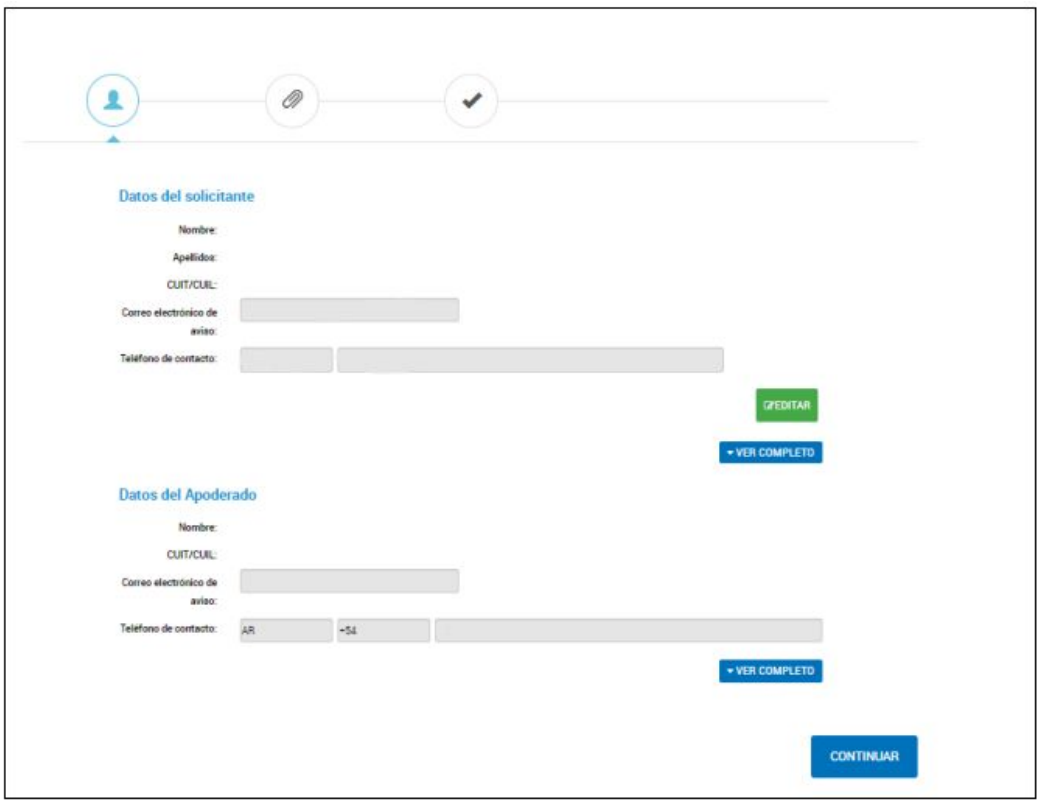

Esta información será tomada por la Administración como domicilio para realizar las notificaciones, comunicaciones y enviar las tareas que deba realizar el usuario en caso de corresponder por lo que es muy importante que la información esté actualizada. En caso de que se inicie un trámite como apoderado de otro usuario, se deberán validar los datos del Solicitante y los del Apoderado. Los datos Apellido, Nombre/Razón Social y CUIT no son editables. El resto de la información se podrá actualizar siempre que el usuario inicie el trámite a su nombre o que, como apoderado, le hayan asignado el permiso para editar esa información.

Con la opción accede a modificar los campos de correo electrónico, teléfono y dirección.

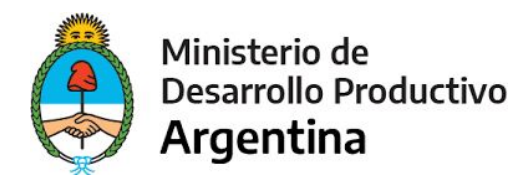

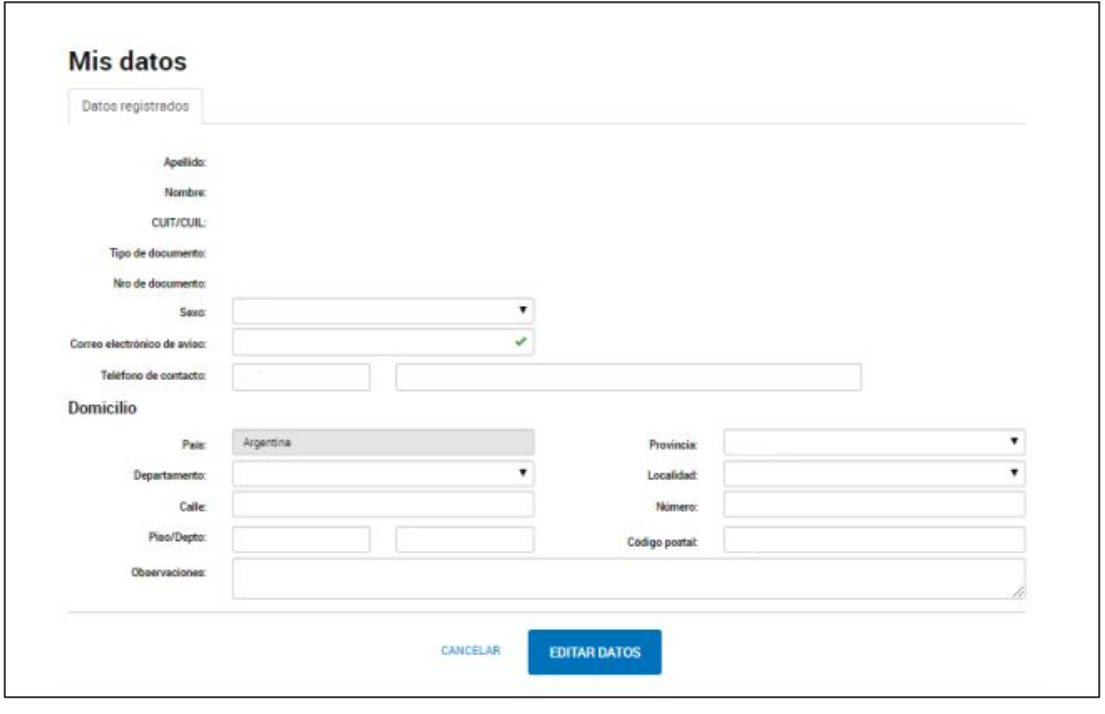

Una vez que realiza los cambios deberá presionar **para para guardar los** cambios.

La acción **vER COMPLETO** despliega todos los campos que constituyen el domicilio especial electrónico

Una vez que el usuario valida la información deberá presionar **paramidas de la continua**r para avanzar a la siguiente tarea.

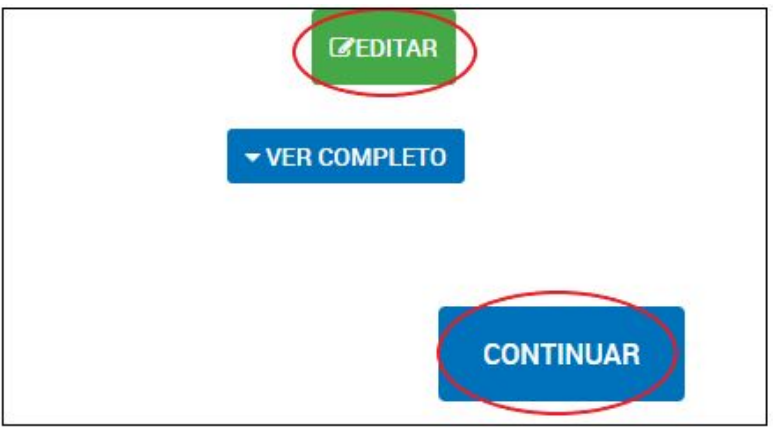

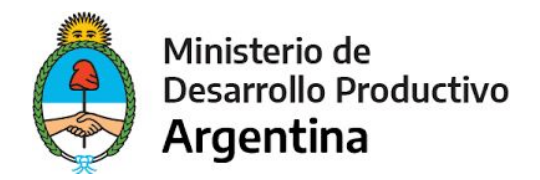

#### **SEGUNDO PASO: PRESENTACIÓN DE DOCUMENTACIÓN E INFORMACIÓN**

Completar y adjuntar la documentación solicitada. El **\*** representa la obligatoriedad de completar/adjuntar la documentación para que se pueda avanzar en el trámite.

#### **AUTORIZACIÓN Y DECLARACIÓN JURADA**

Seleccionar la opción completar; posteriormente seleccionar la opción SI (desplegable) y GUARDAR.

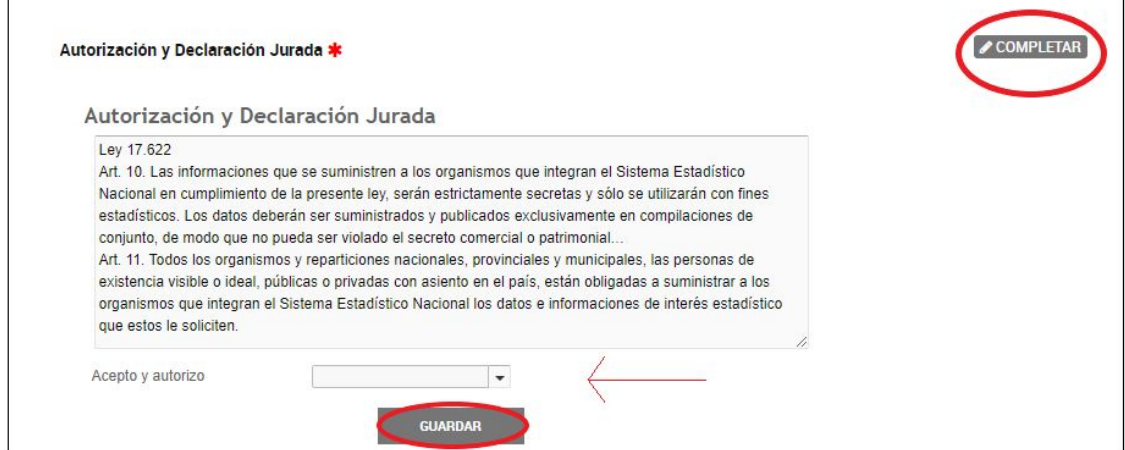

#### **DATOS DEL PARQUE INDUSTRIAL**

Seleccionar la opción completar; una vez incorporada la información, presionar GUARDAR.

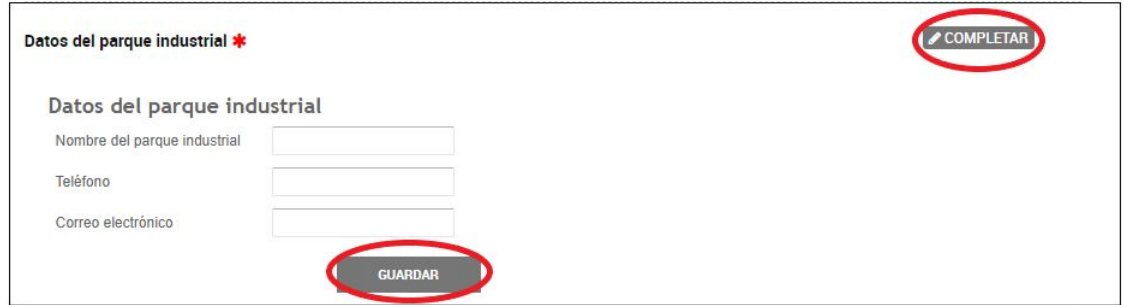

#### **DATOS GENERALES Y DOMICILIOS**

Seleccionar la opción completar; una vez incorporada la información, presionar GUARDAR.

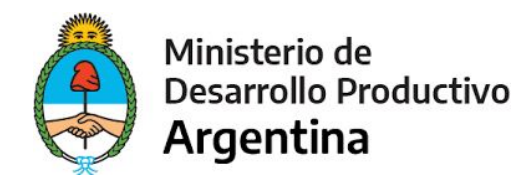

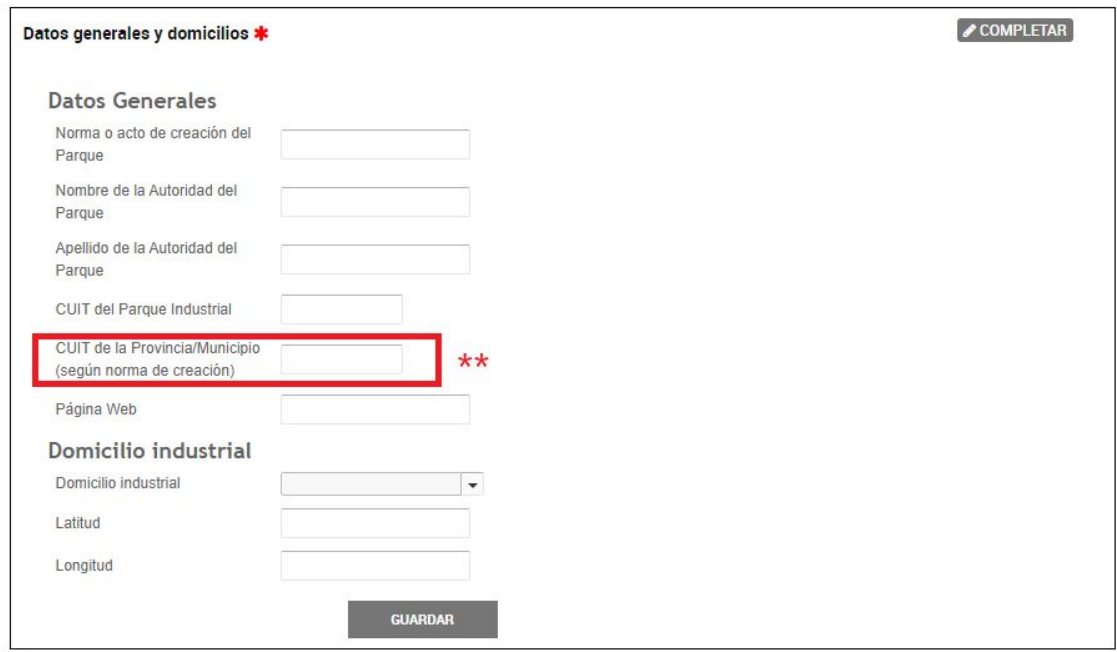

**\*\*** *CUIT de la provincia si el Parque Industrial es provincial; CUIT del Municipio si el Parque Industrial es Municipal.*

El apartado de domicilio industrial tiene un desplegable; con dos opciones Calle/Ruta.

Al seleccionar **Calle** aparecerán las siguientes opciones; como se muestra en la imágen.

NOTAR: lo marcado con un rectángulo rojo es porque se corresponden a opciones desplegables.

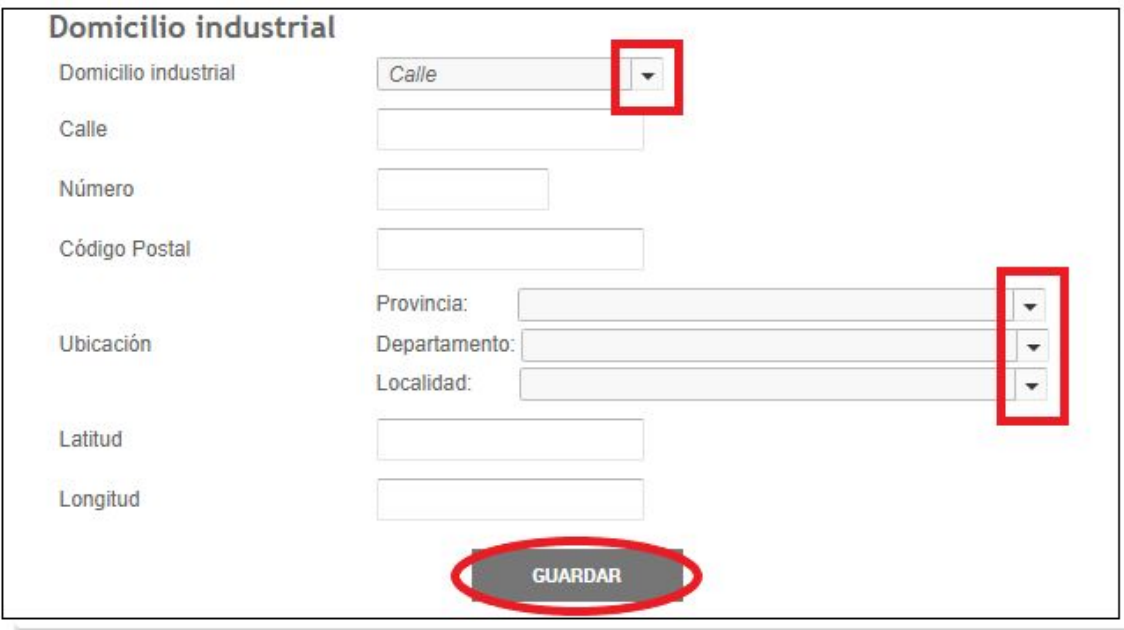

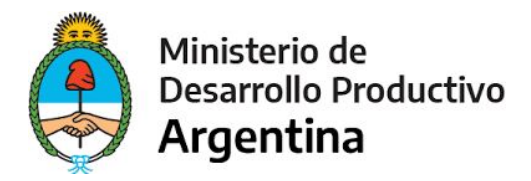

Al seleccionar **Ruta** aparecerán las siguientes opciones; como se muestra en la imágen.

NOTAR: lo marcado con un rectángulo rojo es porque se corresponden a opciones desplegables.

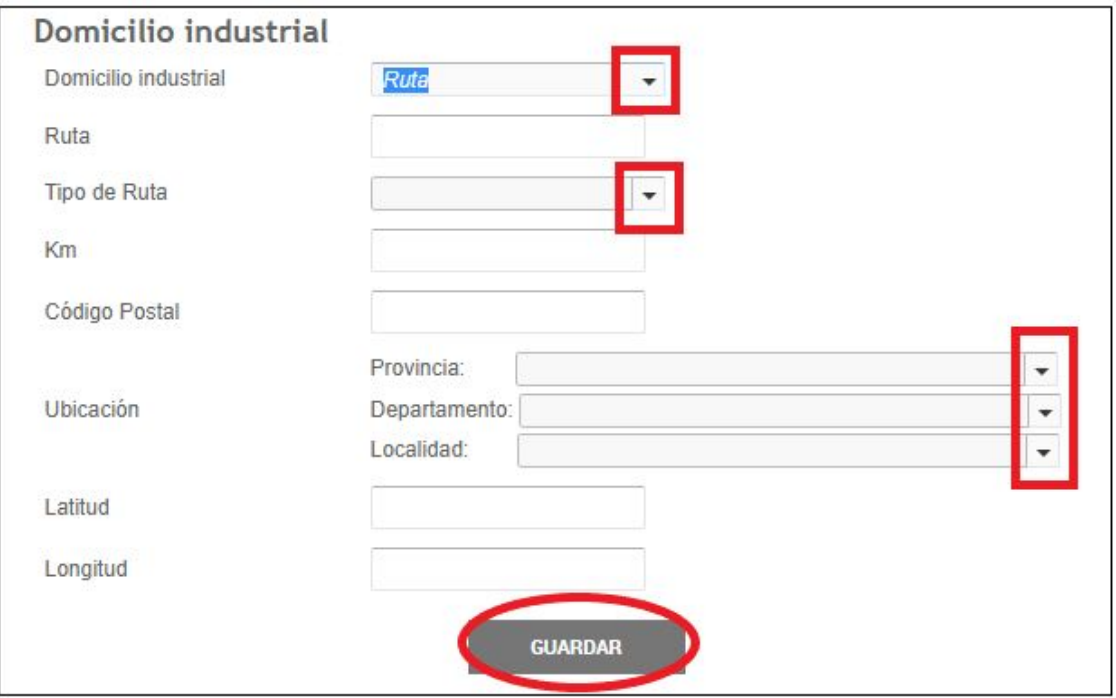

#### **DATOS DE GESTIÓN:**

Seleccionar la opción completar; una vez incorporada la información, presionar GUARDAR.

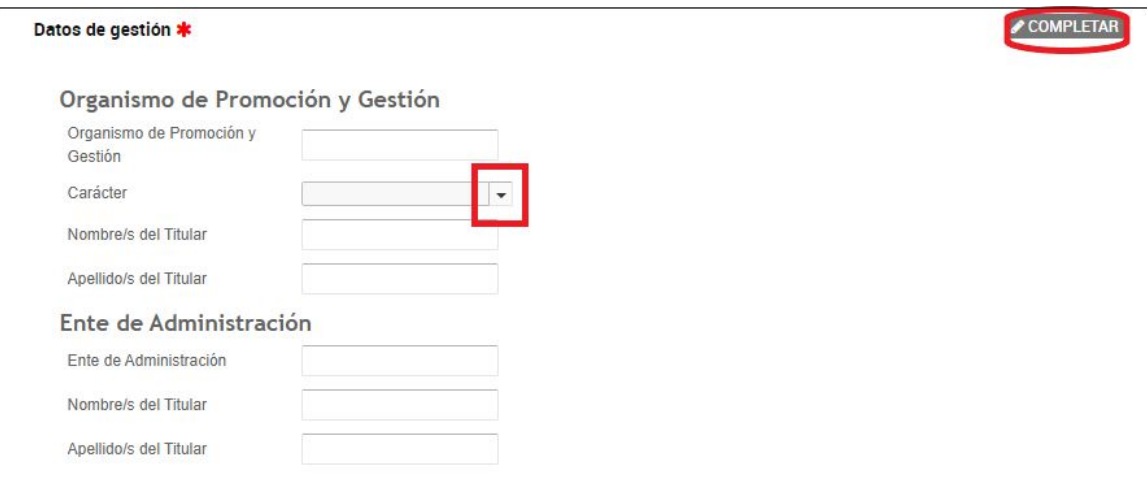

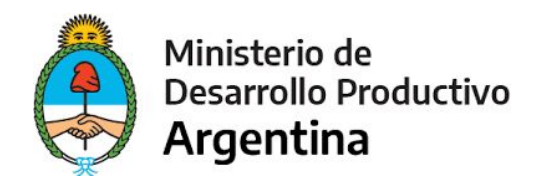

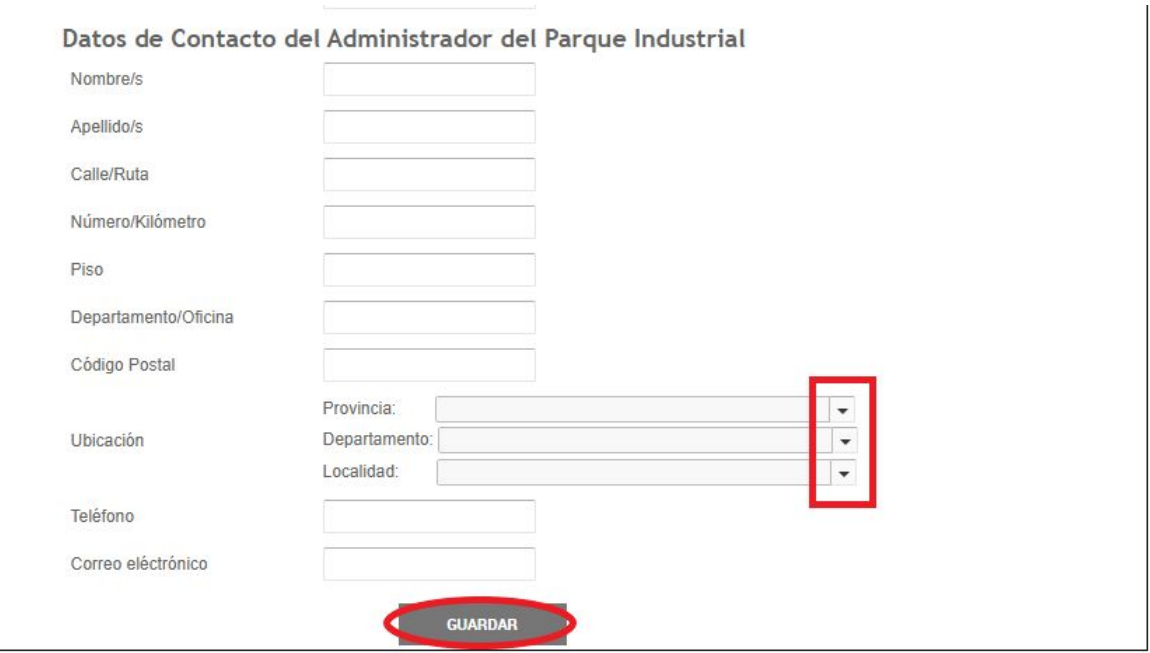

#### **SUPERFICIE, INFRAESTRUCTURA Y EQUIPAMIENTO**

NOTAR: lo marcado con un rectángulo rojo se corresponden a opciones desplegables; donde se debe seleccionar **SI/NO**. El resto de las opciones deben ser completadas con los datos del Parque Industrial expresados en números.

Características del Parque Industrial

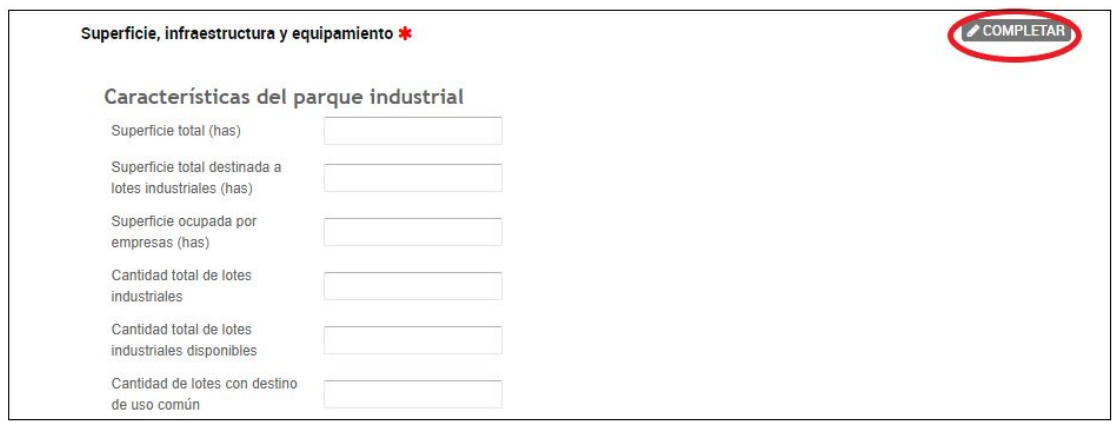

#### Infraestructura y equipamiento

En este apartado todos los puntos tienen desplegable con las opciones **SI/NO**; en caso afirmativo o negativo se debe seleccionar la opción que corresponda al Parque Industrial.

NOTAR: La selección en rojo se corresponde con el desplegable anteriormente mencionado.

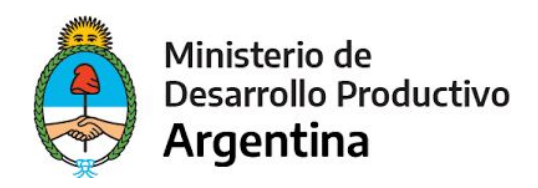

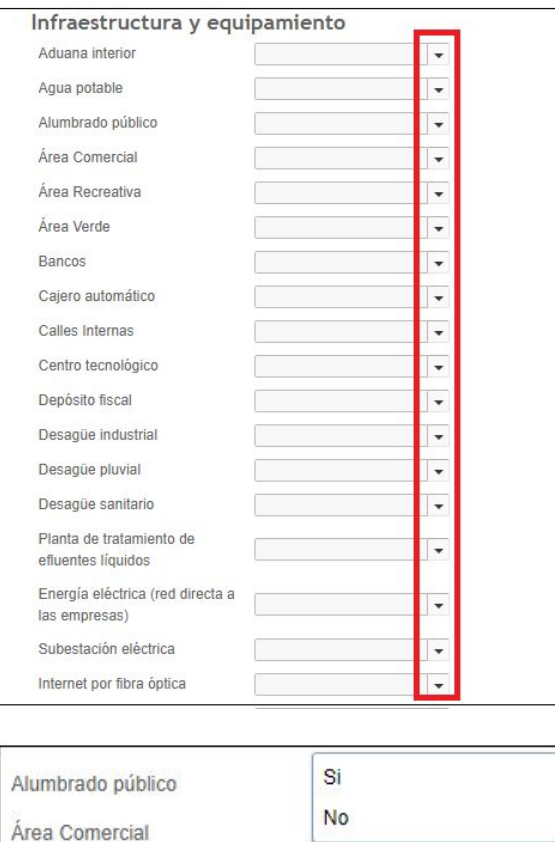

Área Recreativa

**DATOS DE LAS EMPRESAS**

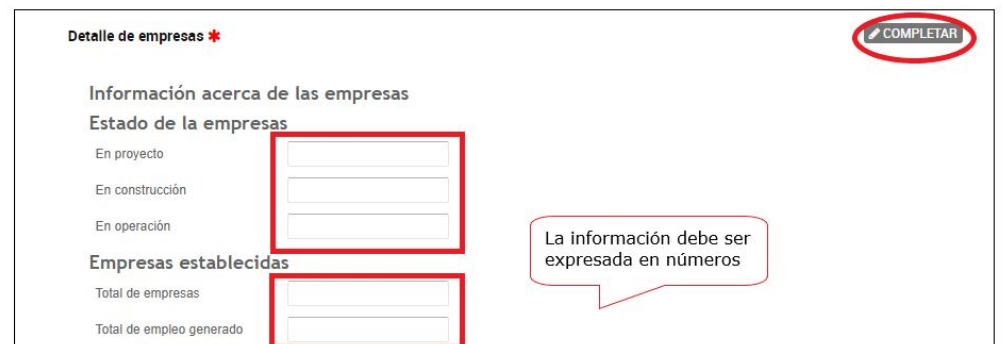

Respecto a los puno de Origen de capital y tamaño de las empresas; completar de acuerdo al total de empresas.

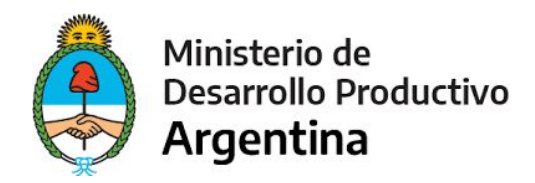

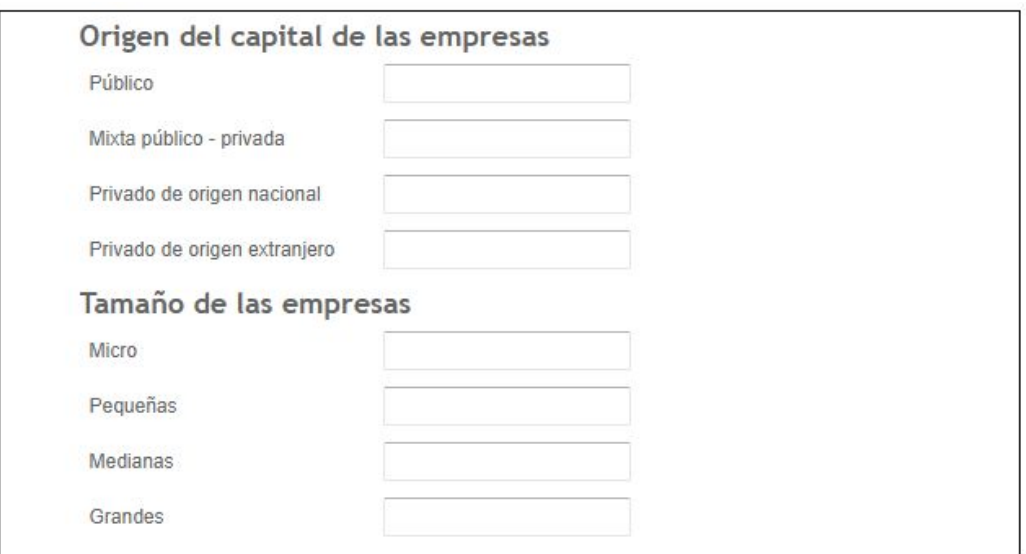

Para el tamaño de las empresas nos apoyamos en la definición que toma AFIP según la cantidad de personal ocupado por actividad como se detalla en la siguiente tabla.

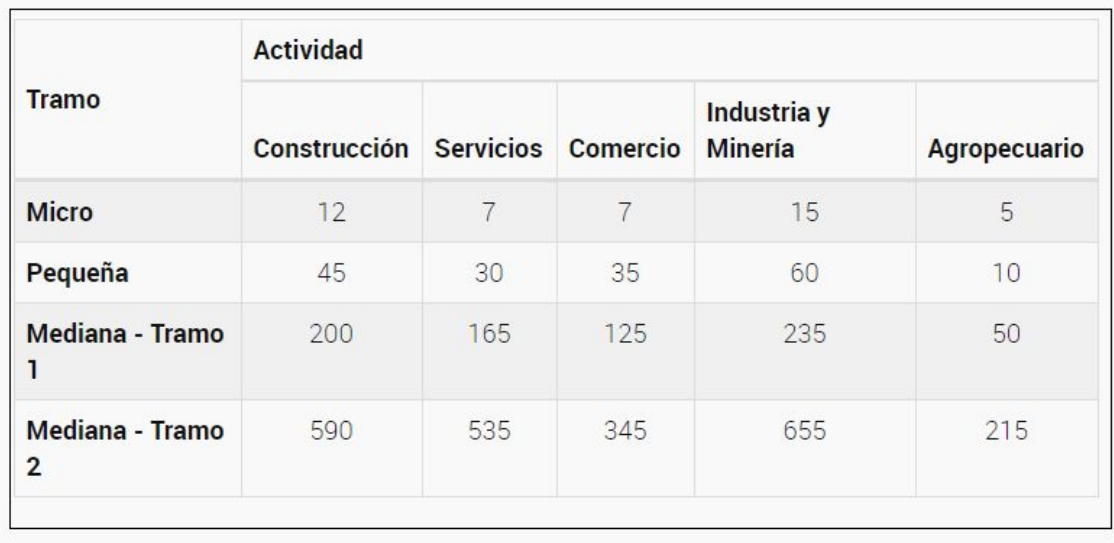

*Fuente: <https://pymes.afip.gob.ar/estiloAFIP/pymes/ayuda/default.asp>*

Una vez finalizada la carga de información, presionar guardar, como se muestra en la siguiente imagen.

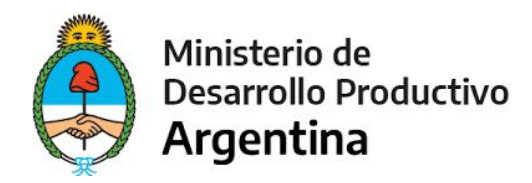

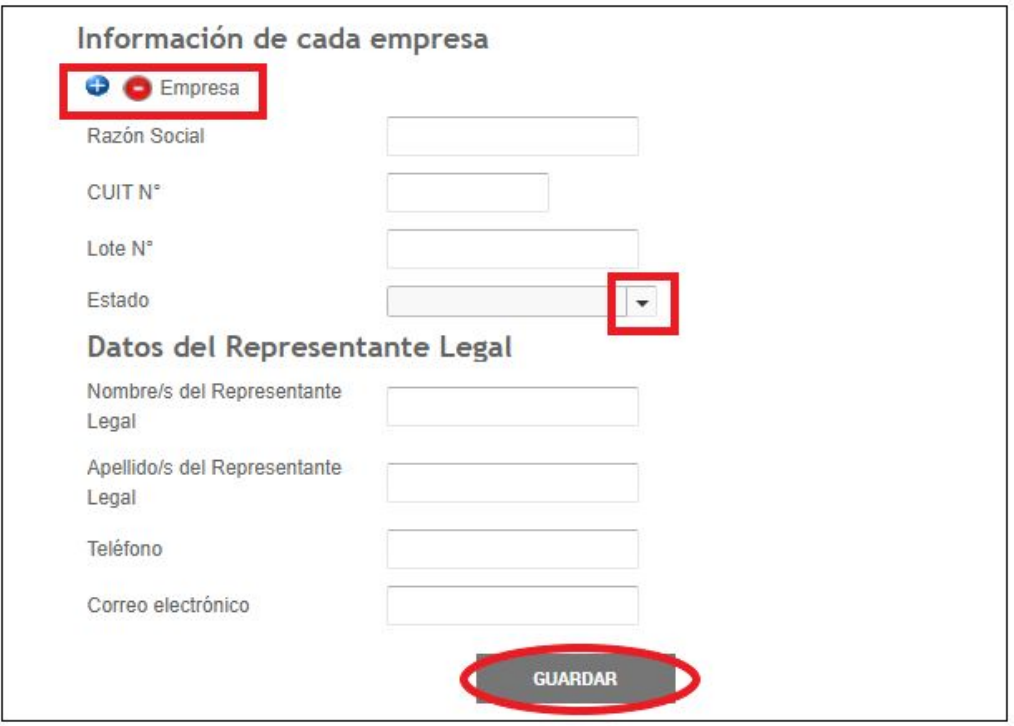

Las acciones  $\bullet$  sirven para presentar varias veces información sobre la misma opción.

\*NOTAR: Respecto a las empresas; para aquellas en operación en el Parque Industrial; se solicita información adicional

La carga de información relativa a las empresas en operación en el Parque Industrial puede cargarse en tandas, siempre y cuando, **NO SE CONFIRME el trámite**. En caso de que se confirme el trámite sin haber concluido la carga de empresas en operación se deberá iniciar un nuevo trámite de actualización o modificación según corresponda.

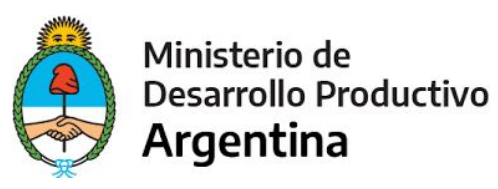

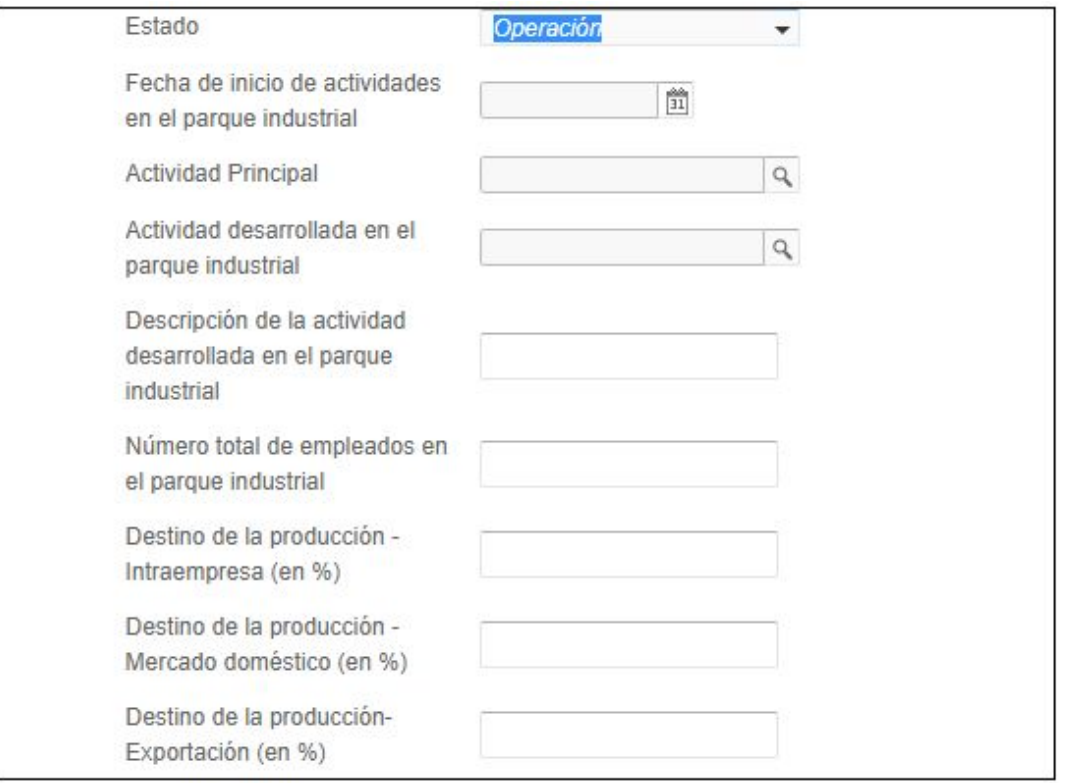

Cargada la información solicitada; proceder a la carga de archivos. Al seleccionar la opción ADJUNTAR; se abrirá una ventanilla que da la opción de seleccionar la **información solicitada.**

**\***NOTAR: los documentos deben ser tamaño máximo de 20MB. Extensiones permitidas: pdf, doc, docx, xlsx, jpg, jpeg, png, bmp, gif, tiff, tif, html, dwf.

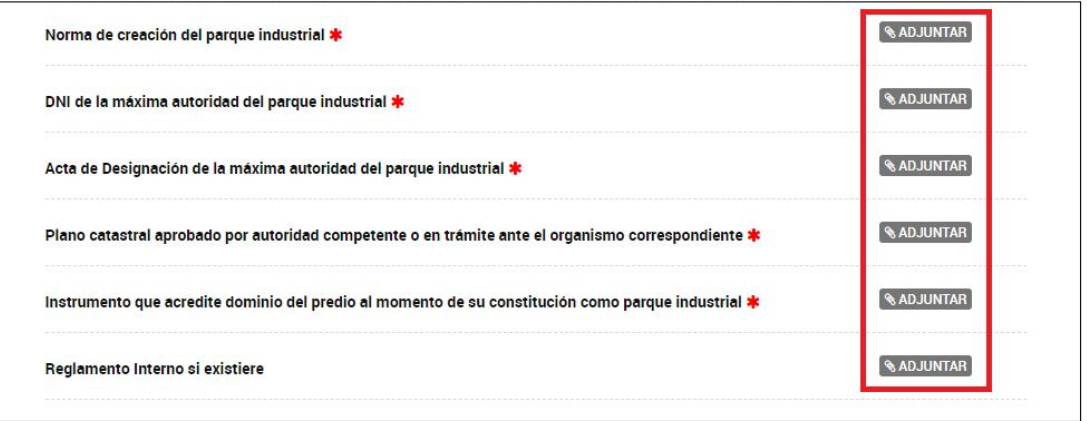

NOTAR: El **\*** representa la obligatoriedad de completar/adjuntar la documentación para que se pueda avanzar en el trámite. EXCEPCIÓN: reglamento Interno; solo debe adjuntarse en caso de poseer el mismo.

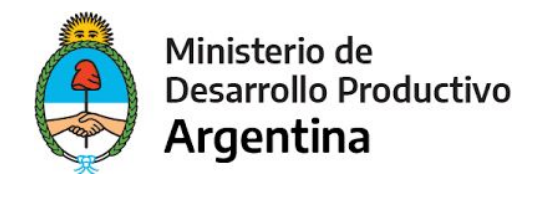

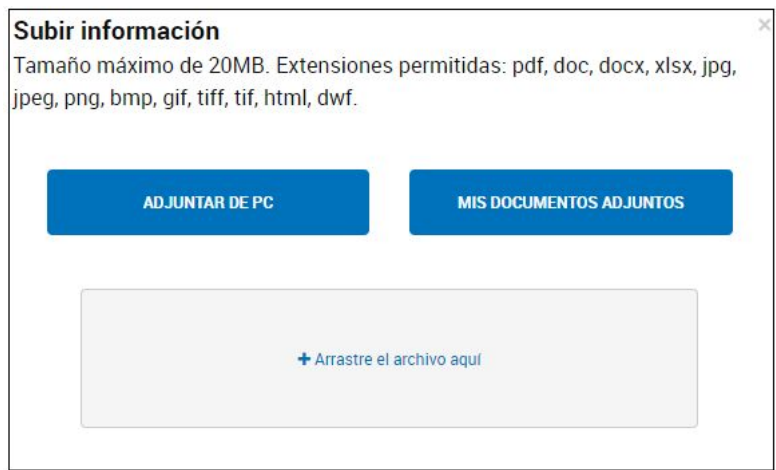

En caso de no encontrar el archivo guardado; cambiar de "Archivos Personalizados" a "Todos los archivos"

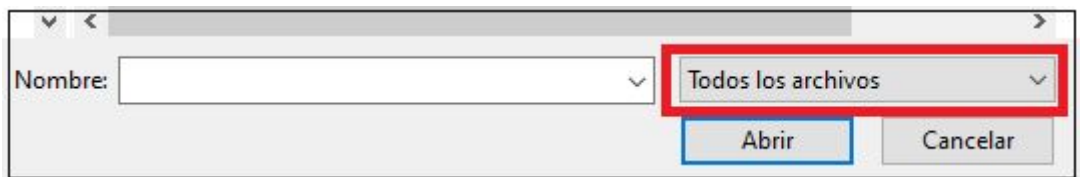

Una vez adjuntada la información; se procederá a confirmar el trámite.

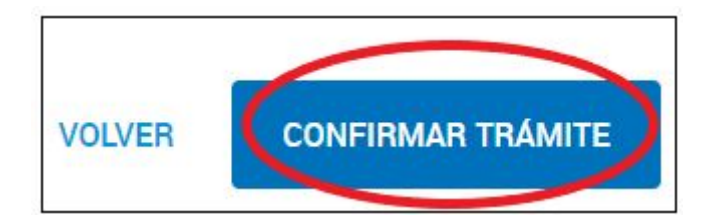

**IMPORTANTE: Toda la información cumple el carácter de obligatoria; para confirmar el trámite es necesario que todos los espacios sean completados.**

**Una vez confirmado el trámite; no se podrá modificar la información.**

**TERCER PASO: CONSULTAR EL AVANCE EN LA CARATULACIÓN DEL EXPEDIENTE**

Una vez que se confirma el trámite con la opción CONFIRMAR TRÁMITE se procesará el envío de la solicitud

En esta instancia el usuario va a poder consultar el avance en la caratulación del expediente.

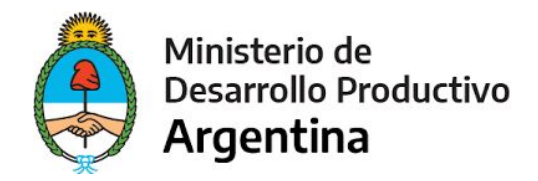

Esta operación puede demorar algunos minutos ya que se está procesando el envío de tareas o la caratulación del expediente y realizando el pase del mismo al organismo competente

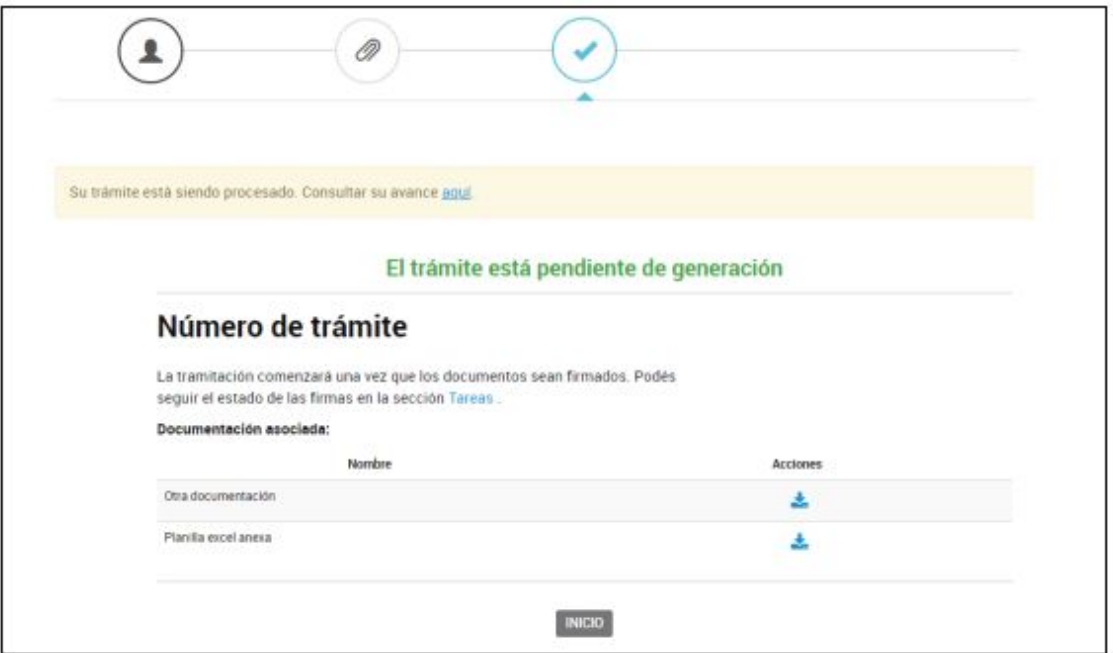

Pero puede ser que el trámite esté en ese estado porque aún falta realizar alguna tarea, como por ejemplo, Pagar o Firmar algún documento. Para conocer el estado, se puede acceder a la opción.

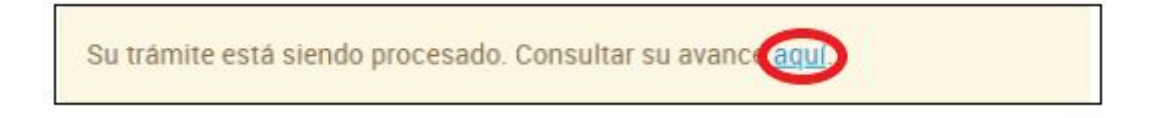

A continuación se despliega una ventana donde indica las tareas que está llevando a cabo la plataforma , cuáles de ellas ya han sido realizadas v y también informa las que le faltan a la plataforma o al usuario por completar

Una vez que se han finalizado todas las tareas, la plataforma informará el número de expediente que se haya asignado a la solicitud.

También permitirá al usuario descargarse los documentos y carátula del expediente.

A partir de este momento, el usuario podrá consultar el avance de su solicitud desde la opción MIS TRÁMITES